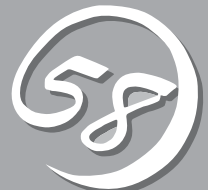

# **ESX Serverの セットアップ** *4*

起動監視機能の設定方法、ESX Serverをインストールするときのセットアップ、FCカードの設定などに ついて記載しています。

**セットアップを始める前に**

セットアップを始める前に必ずお読みください。

# **セットアップの流れ**

本装置のセットアップの流れを下図に示します。

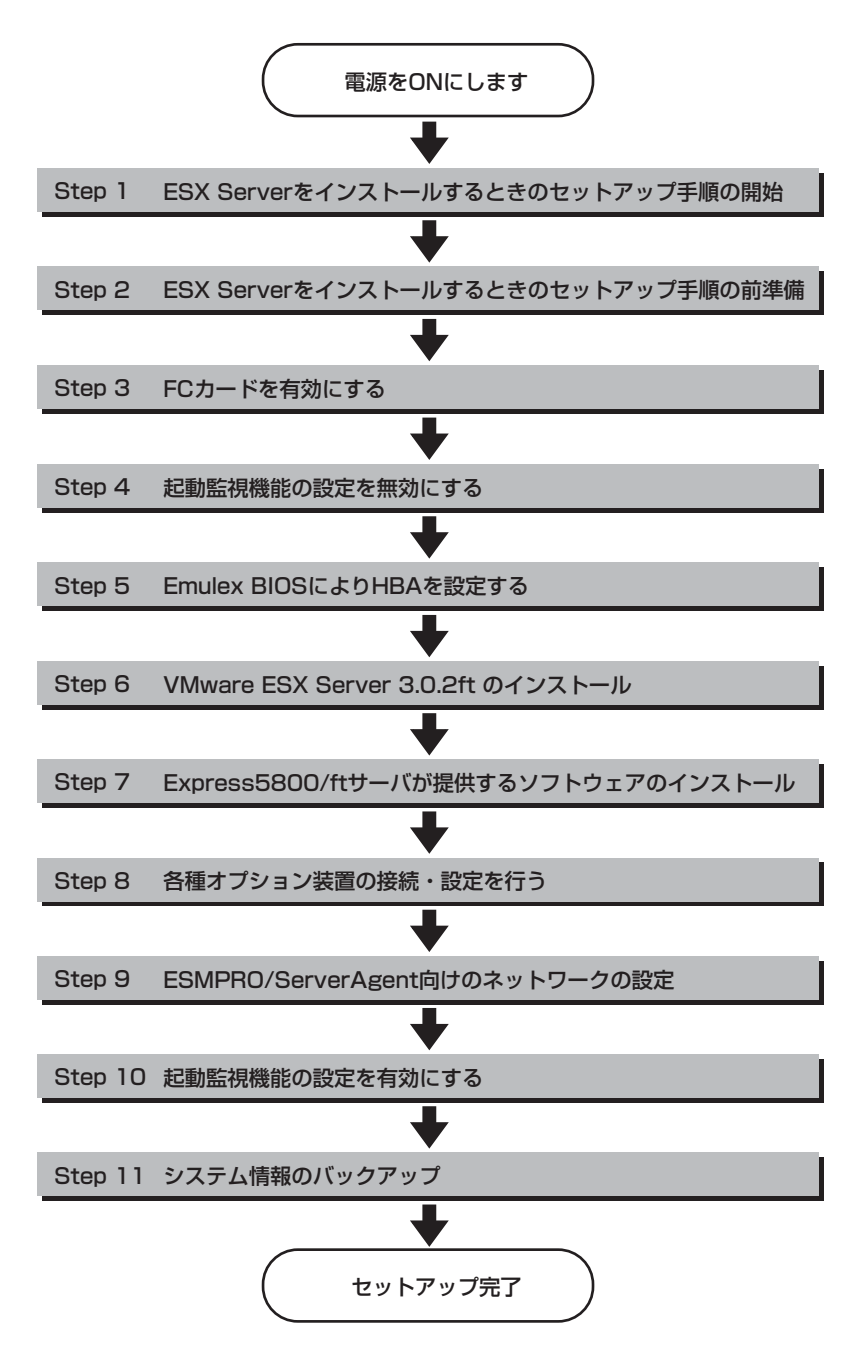

# **ESX Serverをインストールするときの セットアップ手順**

ESX Serverをインストールする場合は以下の手順を行ってください。

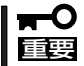

Express5800/ftサーバは精密機器です。ftサーバセットアップはできるだけ専門的な 知識を持った保守サービス会社の保守員に依頼してください。

PP・サポートサービスご購入のお客様は、再インストールを行う前にPP・サポートサービスのWebページ において最新のft制御ソフトウェアを確認し、最新バージョンのソフトウェアをインストールしてくださ い。

Step 1~Step 11を行う。

#### **Step 1 ESX Serverをインストールするときのセットアップ手順の開始**

ESX Serverのインストールには、以下のものが必要です。

- □ Software Products for VMware Infrastructure for ftServer Systems Release 3.0.2ft インストールCD
- □ ft control software for VMware InfrastructureインストールCD
- □ ESMPRO/ServerAgent for VMware Infrastructure 3 CD
- □ ユーザーズガイド(セットアップ編)(本書)
- □ ユーザーズガイド

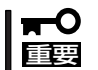

PP・サポートサービスをご購入のお客様は、最新のft制御ソフトウェアのリリース状況を 確認し、最新バージョンのft制御ソフトウェアをインストールしてください。

#### **Step 2 ESX Serverをインストールするときのセットアップ手順の前準備**

ESX Serverインストール開始前に、以下の前準備を行ってください。前準備を行わない 場合、セットアップが正しく行われません。

#### Express5800/ftサーバ本体の準備

本装置の電源がOFFの状態で、以下の前準備を行ってください。

1. Express5800/ftサーバの準備を行う。

次に示す準備を行ってください。

- それぞれのCPU/IOモジュールと外部ストレージをFCケーブルで接続する。
- FCカードを除くオプションPCIボードおよび外部ストレージを除く周辺装置をすべて取り外す。
- LANケーブルをすべて取り外す。
- 2. CPU/IOモジュール0をプライマリにする。

作業や確認に必要な部品の位置は次のとおりです。

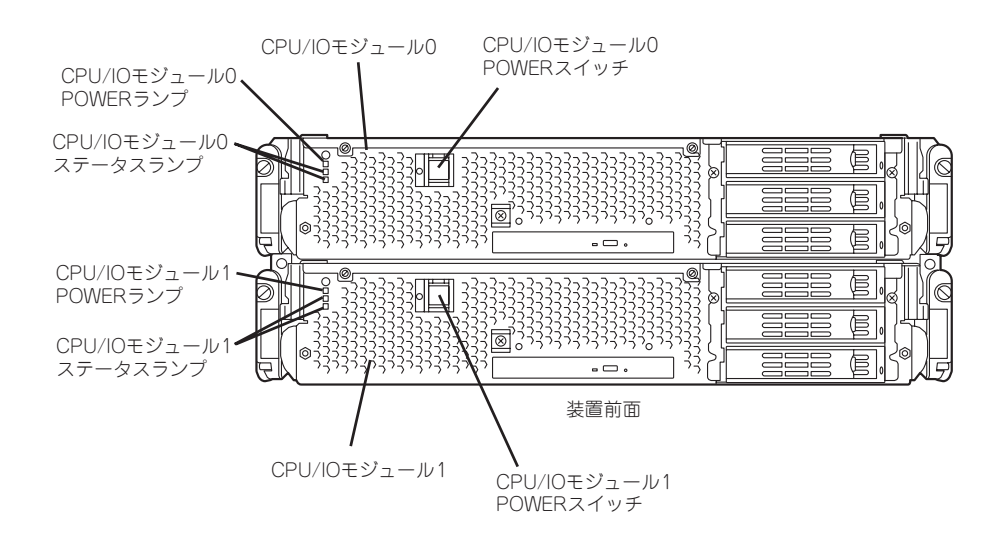

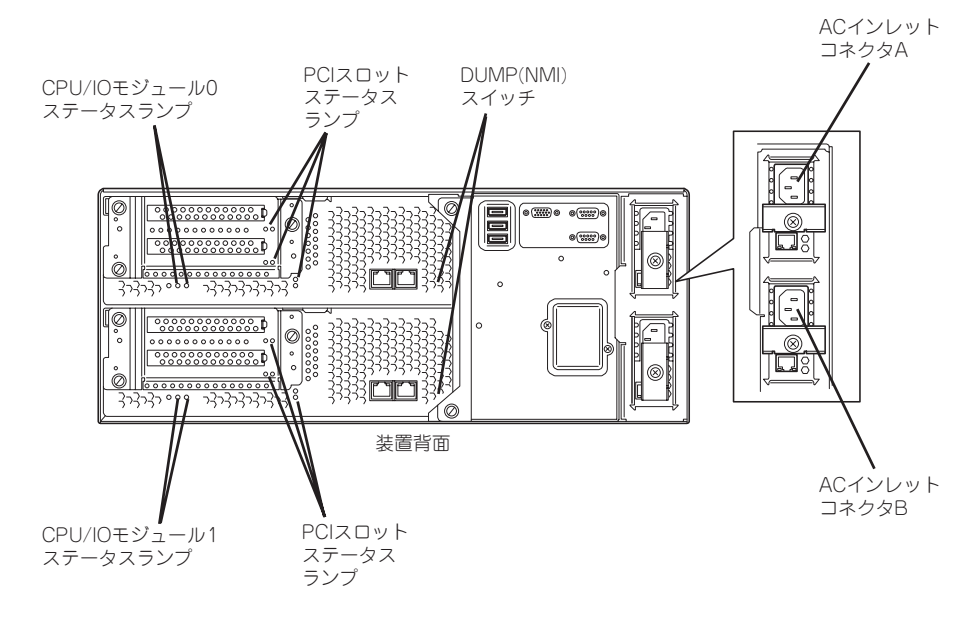

#### <AC電源がONの場合>(電源コードがコンセントに接続されている場合)

(1) CPU/IOモジュールのPOWERランプを確認する。

- POWERランプが点灯している場合はOSをシャットダウンさせ、POWERランプの消灯 後にAC電源コードを抜く。
- POWERランプが消灯している場合はAC電源コードを抜く。
- (2)AC電源がOFFの場合の操作を行う。

#### <AC電源がOFFの場合>(電源コードがコンセントに接続されていない場合)

以下の順番で本装置に電源コードを接続してください。

- (1)ACインレットAコネクタに電源コードを接続する。
- (2)ACインレットBコネクタに電源コードを接続する。
- (3)CPU/IOモジュールステータスランプが消灯していることを確認する。

以上で前準備は完了です。

### **Step 3 FCカードを有効にする**

1. ディスプレイ装置および本装置に接続している周辺機器の電源をONにする。

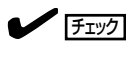

無停電電源装置(UPS)などの電源制御装置に電源コードを接続している場合は、電源制御装置 の電源がONになっていることを確認してください。

- 2. フロントベゼルを取り外す。
- 3. 本装置の前面にあるPOWERスイッチ(内蔵のランプが点灯している側)を押す。

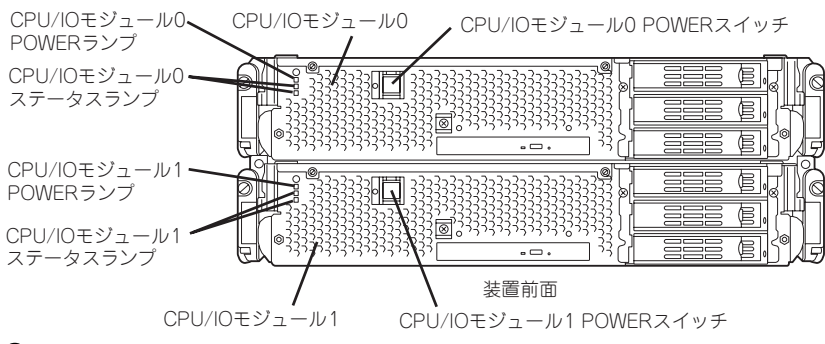

#### ┳◑重要

#### 「NEC」ロゴが表示されるまでは電源をOFFにしないでください。

しばらくするとディスプレイ装置の画面には「NEC」ロゴが表示されます。

「NEC」ロゴを表示している間、本装置は自己診断プログラム(POST)を実行して本装置を診断し ています。詳しくは別冊のユーザーズガイドをご覧ください。

#### $\blacktriangledown$  (チェック)

POST中に異常が見つかるとPOSTを中断し、エラーメッセージを表示します。別冊のユーザー ズガイドを参照してください。

4. ディスプレイ装置の画面に「Press <F2> to enter SETUP」または「Press <F2> to enter SETUP or Press <F12> to boot from Network」と表示されたら、<F2>キーを押す。

BIOSセットアップユーティリティ「SETUP」が起動し、画面にはMainメニューが表示されます。

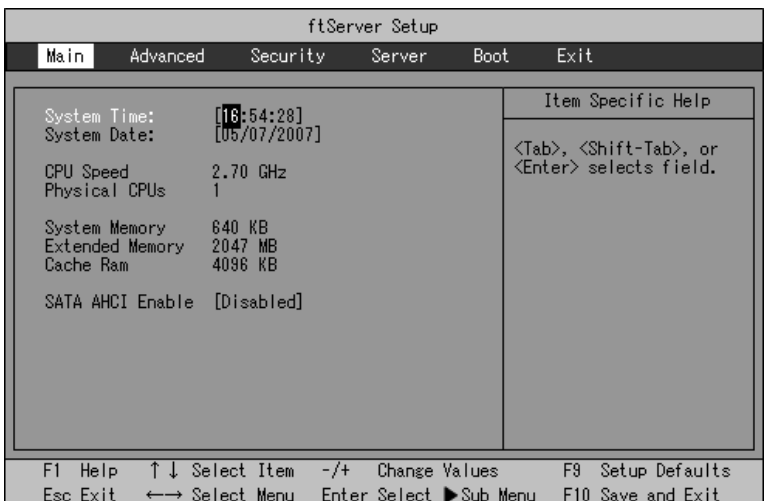

5. カーソルキー(<→>キーか<←>キー)を押して、「Advance」を選択する。

Advanceメニューが表示されます。

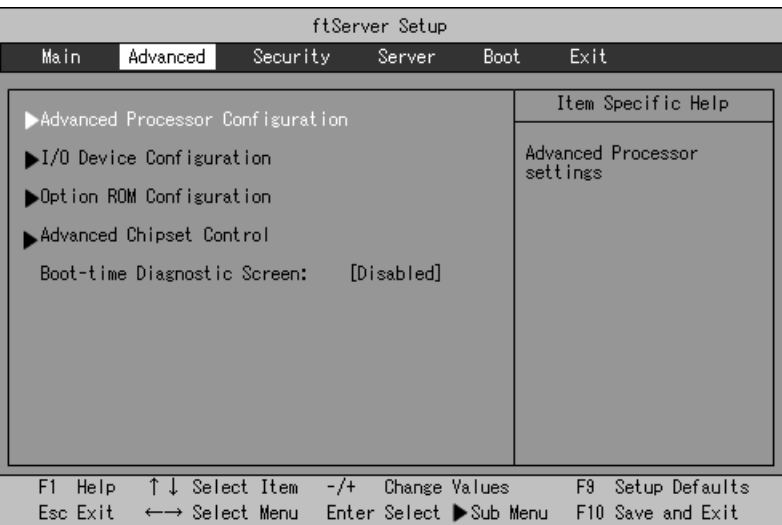

6. カーソルキー(<↑>キーか<↓>キー)を押して、「Option ROM Configuration」を選択し、 <Enter>キーを押す。

Option ROM Configurationサブメニューが表示されます。

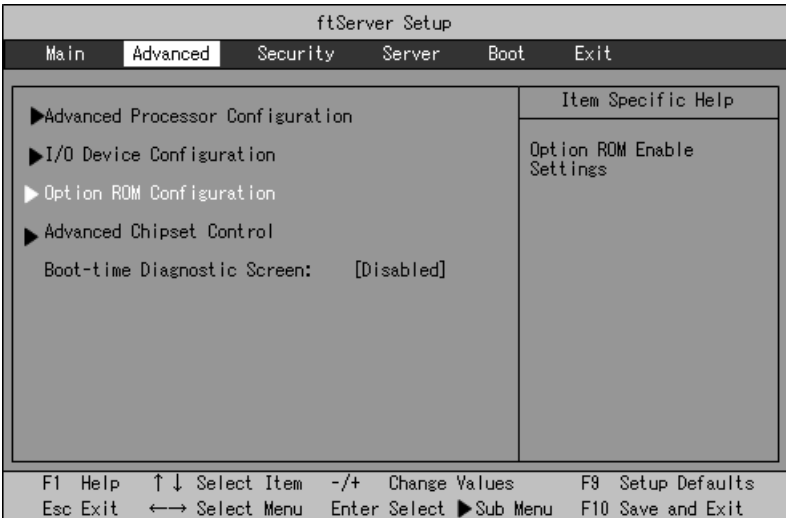

7. カーソルキー(<↑>キーか<↓>キー)を押して、「PCI Slot3 (upper) Option ROM」を選択し、 <Enter>キーを押す。

パラメータが表示されます。

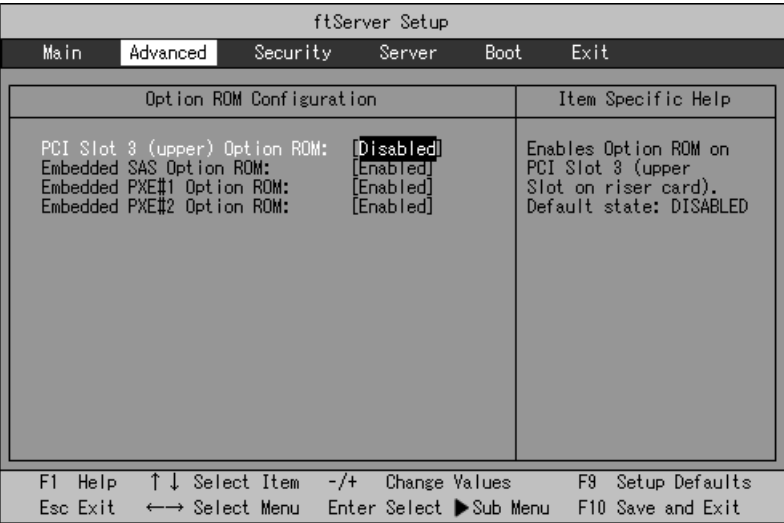

8. パラメータから「Enabled」を選択して<Enter>キーを押す。

PCI Slot3 (upper) Option ROMの現在の設定表示が「Enabled」になります。

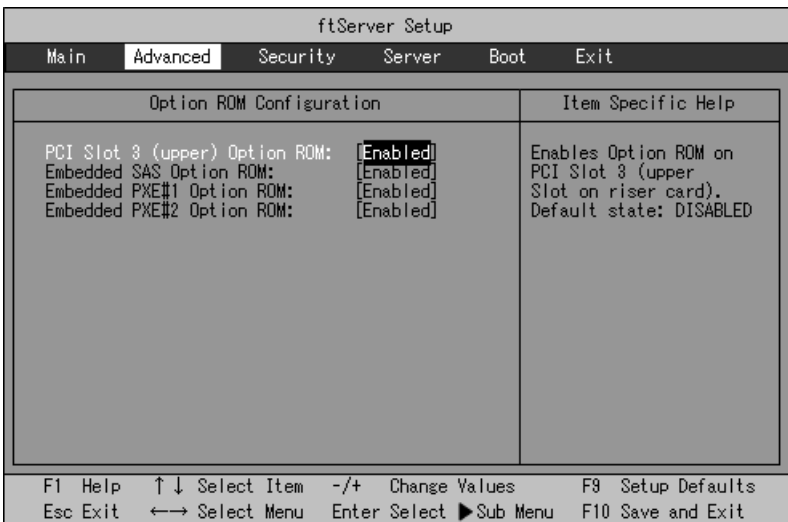

9. カーソルキー(<↑>キーか<↓>キー)を押して、「Embedded SAS Option ROM」を選択し、 <Enter>キーを押す。

パラメータが表示されます。

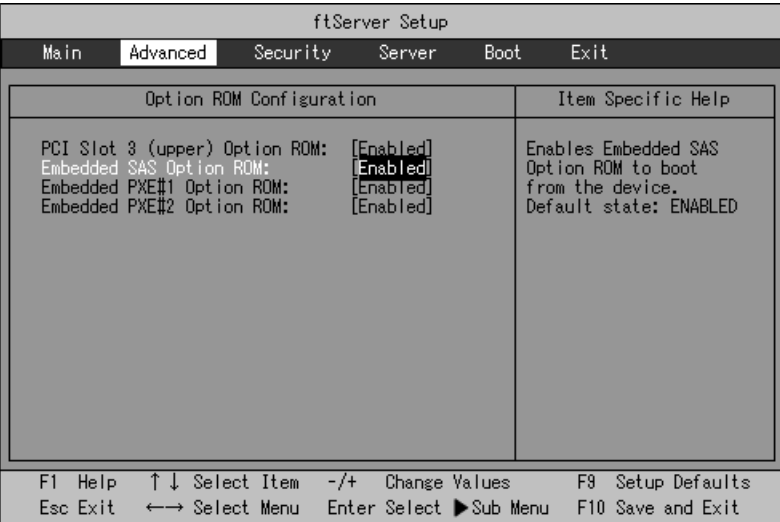

10. パラメータから「Disabled」を選択して<Enter>キーを押す。

Embedded SAS Option ROMの現在の設定表示が「Disabled」になります。

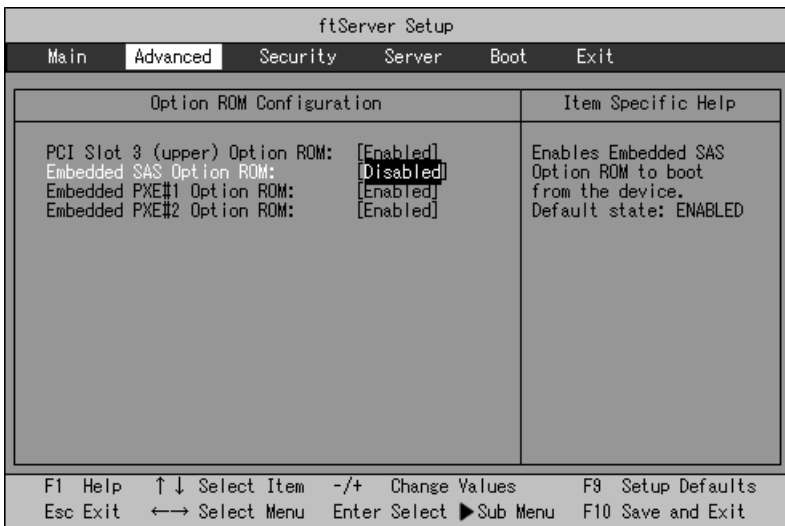

以上でFCカードの有効化設定は完了です。

引き続き監視機能の設定を無効にします。「Step 4 起動監視機能の設定を無効にする」に 進んで設定を続けます。

#### **Step 4 起動監視機能の設定を無効にする**

 「Step 3 FCカードを有効にする」のFCカード有効化の設定から引き続き、以下の操作を 行います。

電源ONの確認と、この後のセットアップを正しく行うための設定をします。 本装置は、起動時に本体を監視する機能を持っています。 インストールする際、監視機能の設定を無効にしてください。 監視機能の設定を無効にしない場合、インストールが正しくできません。ここに記載されて いる手順を参照して正しく設定してください。

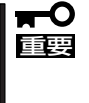

ここで説明する設定を行わない場合、OSのセットアップの画面の表示中に強制的に再起動 され、セットアップが正しく行われません。強制再起動後にセットアップを不正に繰り返す 場合があります。セットアップに失敗すると、初めから再インストールを行わなければ使用 できません。

1. <Esc>キーを押してadvancedメニューへ戻り、カーソルキー(<→>キーか<←>キー)を押して、 「Server」を選択する。

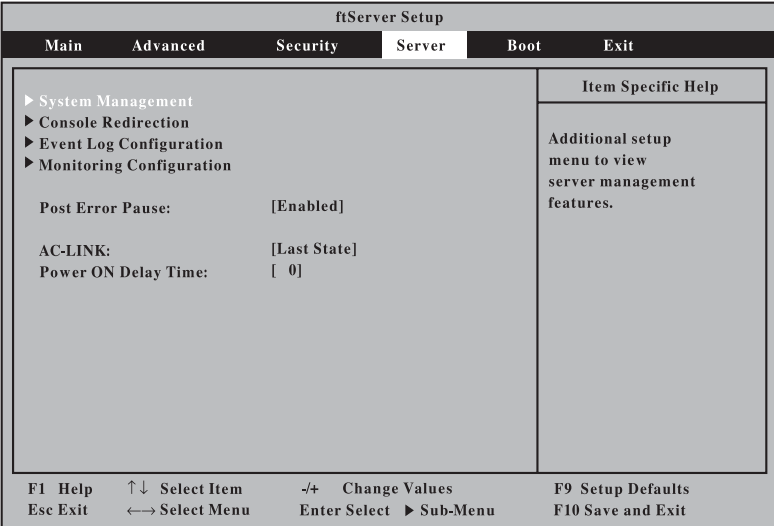

Serverメニューが表示されます。

2. カーソルキー(<↑>キーか<↓>キー)を押して、「Monitoring Configuration」を選択し、<Enter> キーを押す。

Monitoring Configurationサブメニューが表示されます。

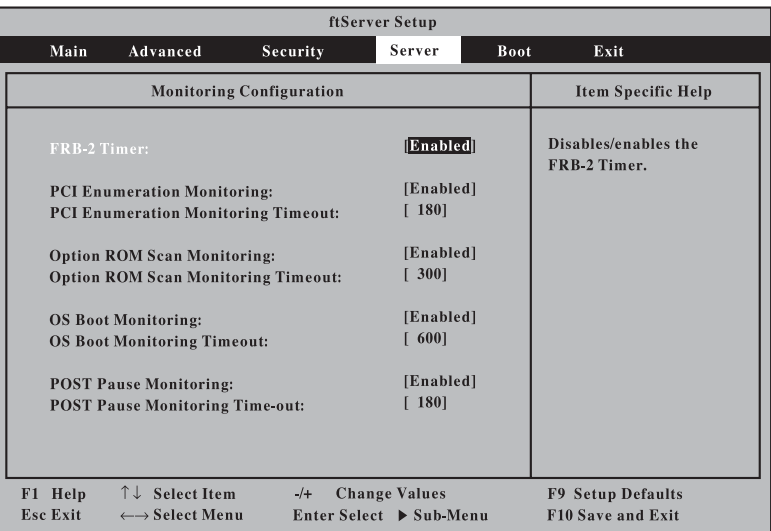

3. カーソルキー(<↑>キーか<↓>キー)を押して、「OS Boot Monitoring」を選択し、<Enter>キー を押す。

パラメータが表示されます。

4. パラメータから「Disabled」を選択して<Enter>キーを押す。

OS Boot Monitoringの現在の設定表示が「Disabled」になります。

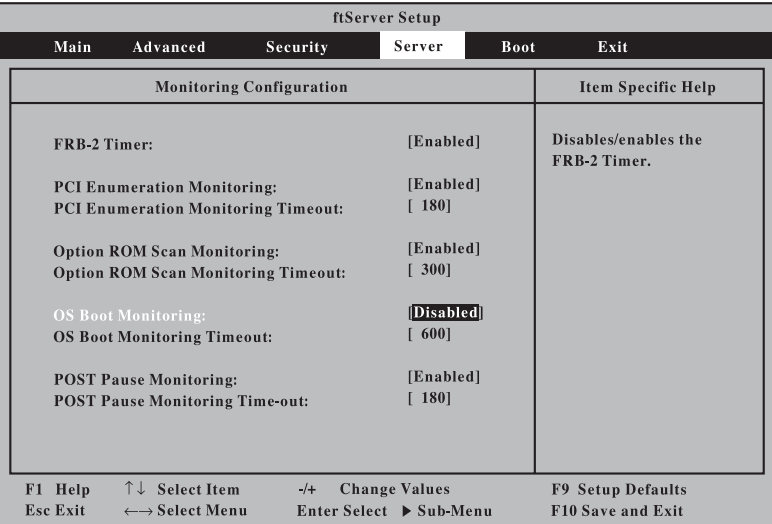

5. <Esc>キーを押し、Serverメニューへ戻り、カーソルキー(<→>キーか<←>キー)を押して、 「Exit」を選択する。

Exitメニューが表示されます。

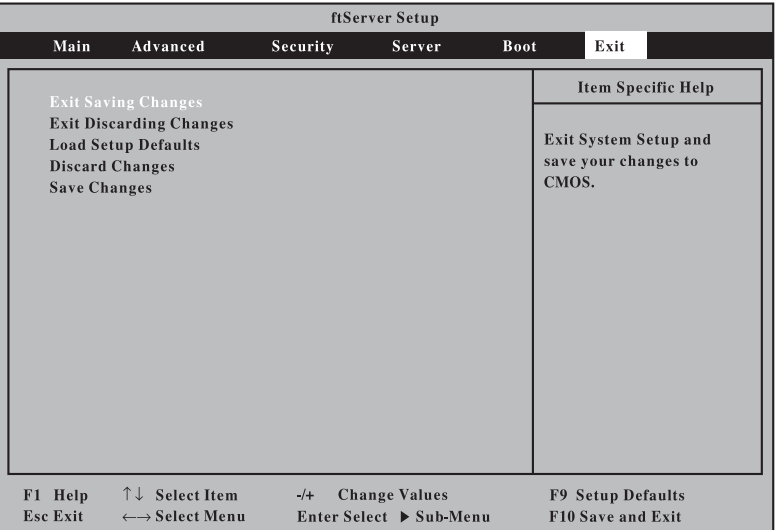

6. カーソルキー(<↑>キーか<↓>キー)を押 して、「Exit Saving Changes」を選択 し、<Enter>キーを押す。

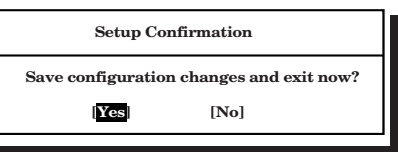

- 確認画面が表示されます。
- 7. 「Yes」を選択して<Enter>キーを押す。

設定内容を保存してSETUPを終了後、再起動します。

以上でFCカードの有効化と起動監視機能の無効化は完了です。

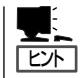

ESX Serverのインストールをする場合は、インストールの準備のためにいったん本装置の 電源をOFFにしてください。その後、次ページの「Step 5 Emulex BIOSによりHBAを設定 する」に進んでセットアップを続けます。

# **Step 5 Emulex BIOSによりHBAを設定する**

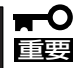

Emulex BIOSによりHBAを設定する場合、論理ディスクの作成などストレージの設定は 事前に済ませておく必要があります。

- 1. CPU/IOモジュール0側から起動し、以下の操作を行う。
	- 1-1 Emulex BIOSの設定画面を起動する。

POST実行中の画面の途中、Emulex prompt画面で「ALT」+「E」を押します。

!!! Emulex LightPulse x86 BIOS !!!, Version 2.00a1 Copyright (c) 1997-2007 Emulex. All rights reserved.

Press <Alt E> or <Ctr E> to enter Emulex BIOS configuration Utility. Press <s> to skip Emulex BIOS

1-2 設定するFCカードを選択する。

Emulex LightPulse BIOS Utility, JB2.00a1 Copyright (c) 1997-2007 Emulex. All rights reserved.

**Emulex Adapters in the System:** 

1. LP1150-F4: PCI Bus, Device, Function (06,00,00)

Enter a Selection: 1

Enter <x> to Exit

1-3 「Configure Adapter's Parameters」を選択する。

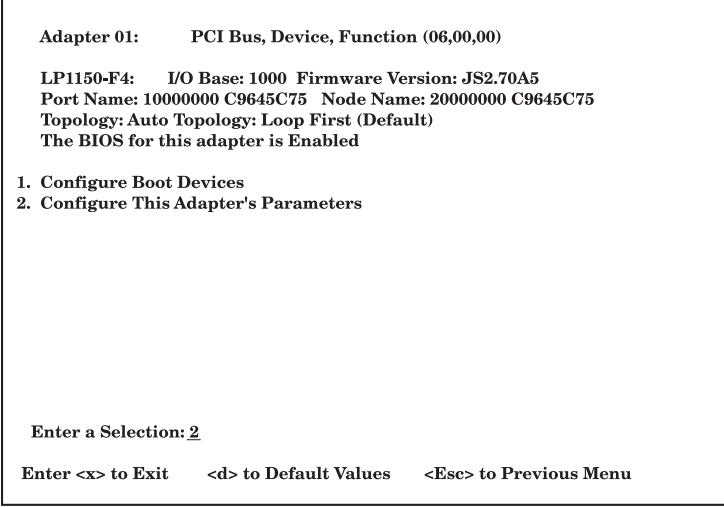

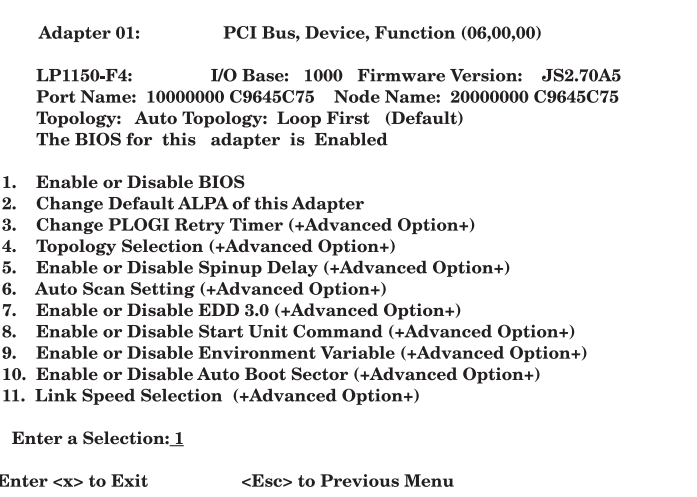

1-5 設定が「Enable」になるように<1>を選択する。

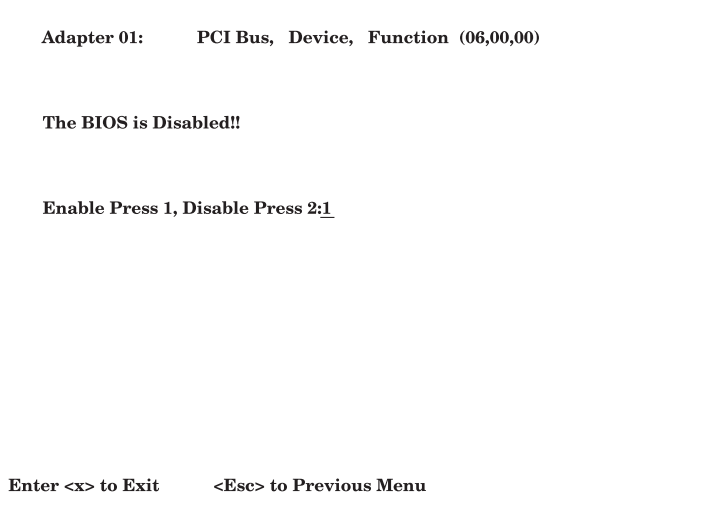

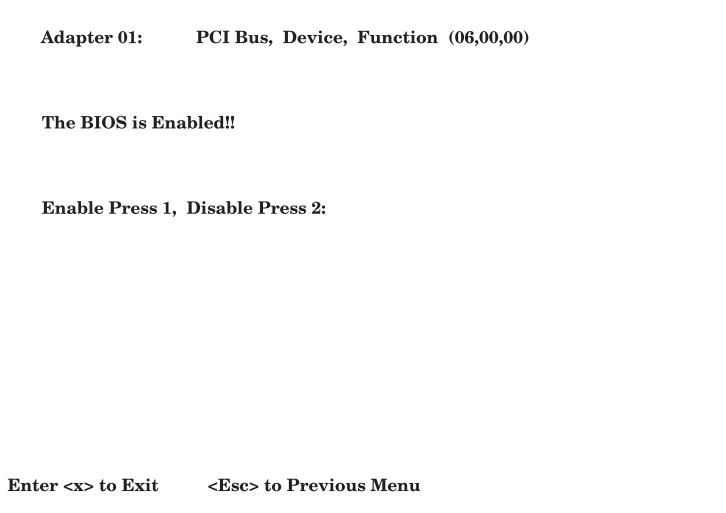

1-7 「Configure Boot Devices」を選択する。

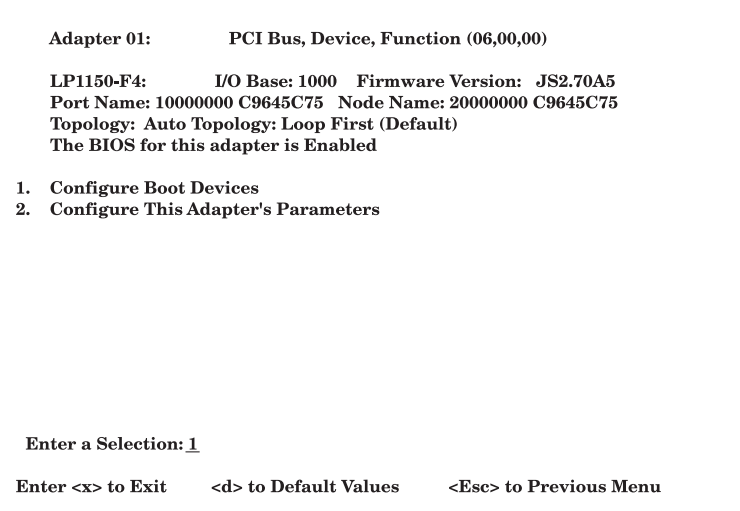

1-8 Boot Entryの場所を選択する(「1」を選択)。

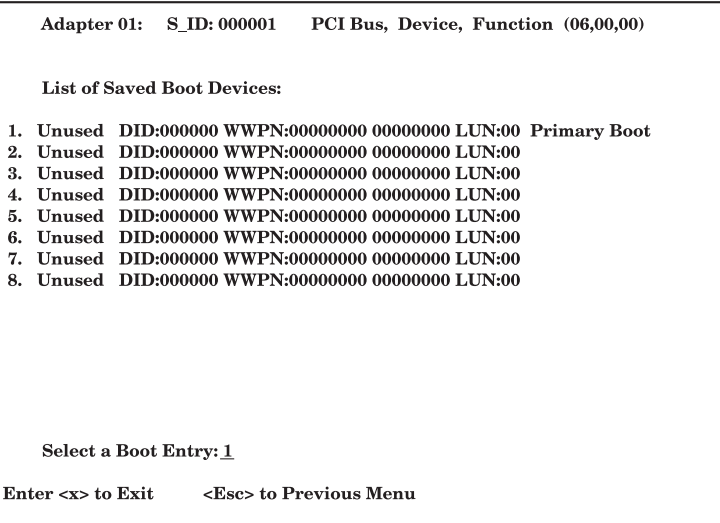

1-9 boot deviceを選択する(「01」を選択)。

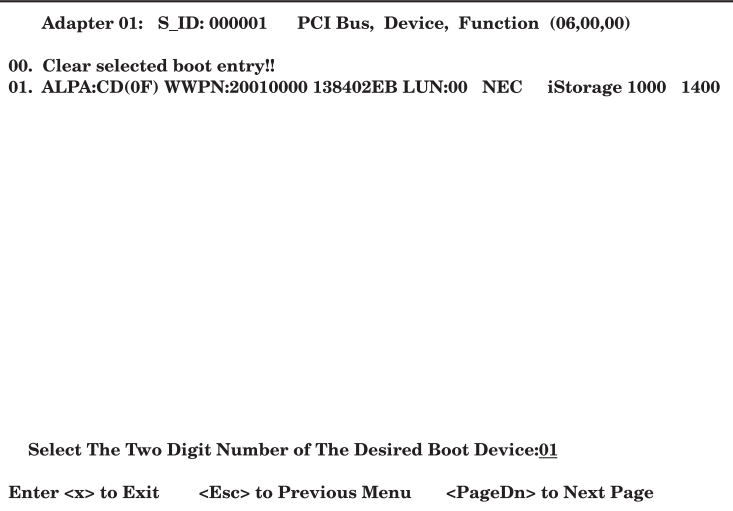

1-10 LUN(Hex)を入力する(「00」を選択)。

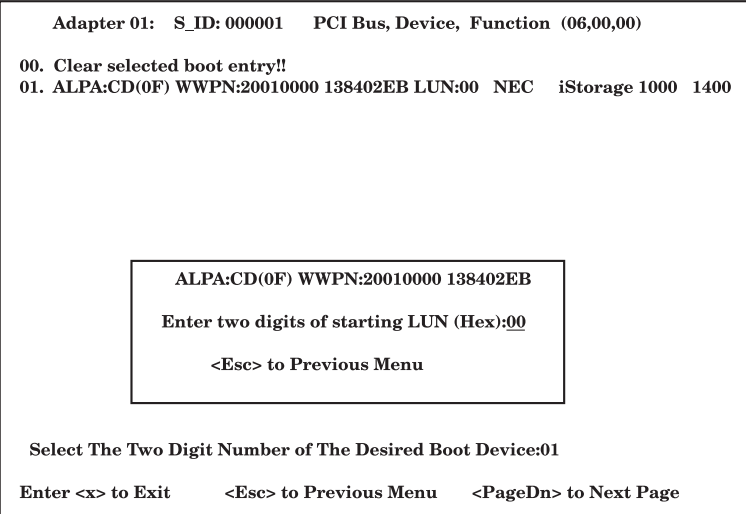

1-11 Boot LUNを選択する(「01」を選択)。

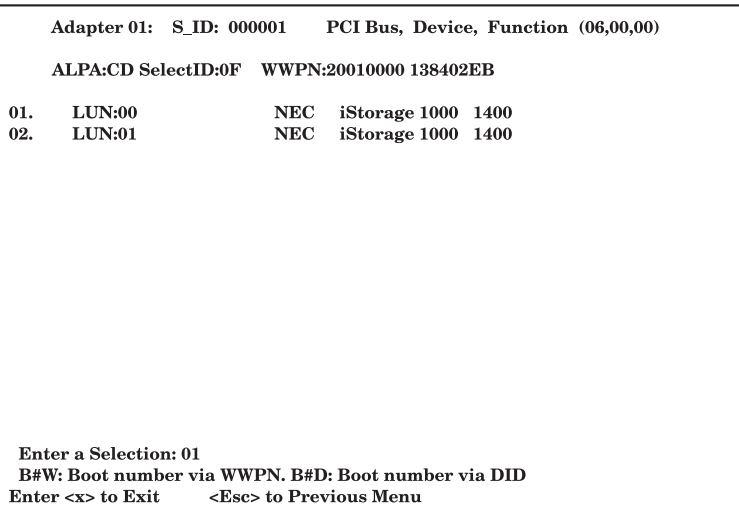

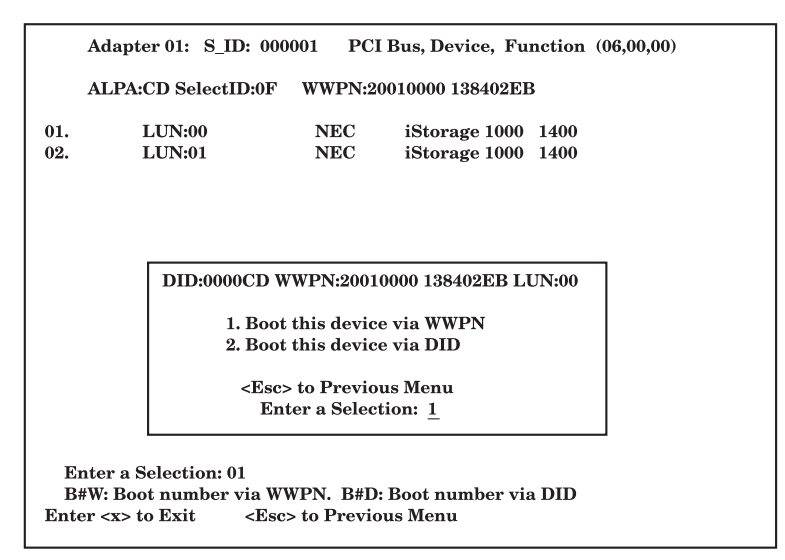

1-13 <x>を選択後、<Y>を選択し、再起動する。

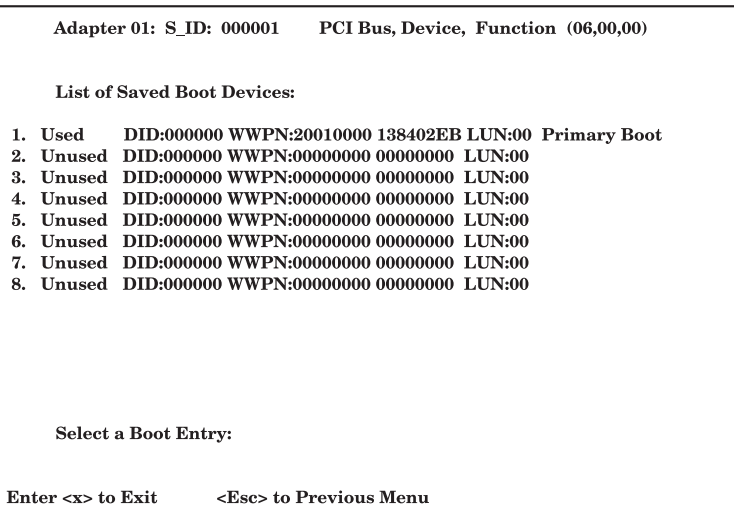

2. CPU/IOモジュール1側から起動し、1-1~1-13 と同様の操作を行う。

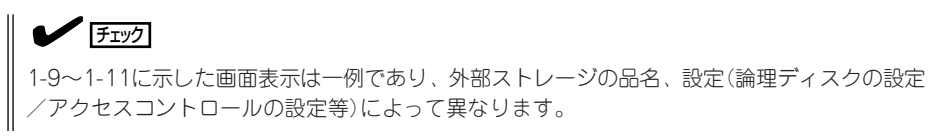

## **Step 6 VMware ESX Server 3.0.2ft のインストール**

1. ft制御ソフトウェア for VMware InfraswtructureインストールCDを挿入 し、マシンを起動する。

ftSysのロゴが表示されます。

#### ┳◑■襄

インストール時はCPU/IOモジュール 0をプライマリとし、インストールCD はプライマリ側のドライブのセットし てください。

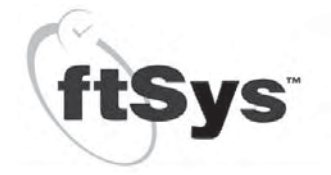

sss <EMTER> to perform a basic installation: or FZ for more options  $o$ ott $\cdot$ 

- 2. "boot: \_" で<ENTER>キーを押下する。
- 3. CDをSoftware Products for VMware Infrastructure for ftServer Systems Release 3.0.2ft インストールCDに 入れ替え、インストール方式で「Local CDROM」を選択し、OKボタンを選択 し、<ENTER>キーを押下する。

グラフィカルモードへ移行します。

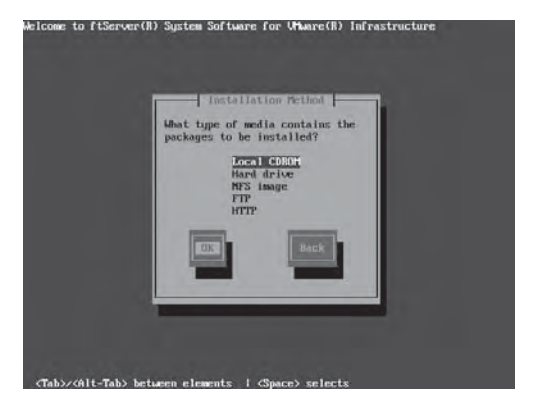

インストールウィザード開始画面が表示 されます。

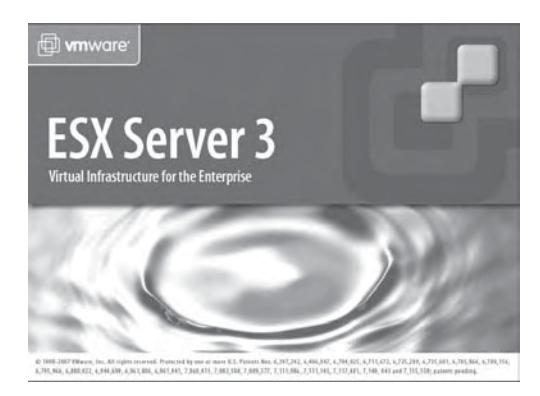

4. [End User License Agreement]画面で 内容を確認後、「I accept the terms of the license agreement」にチェックを入 れ、[Next]をクリックする。

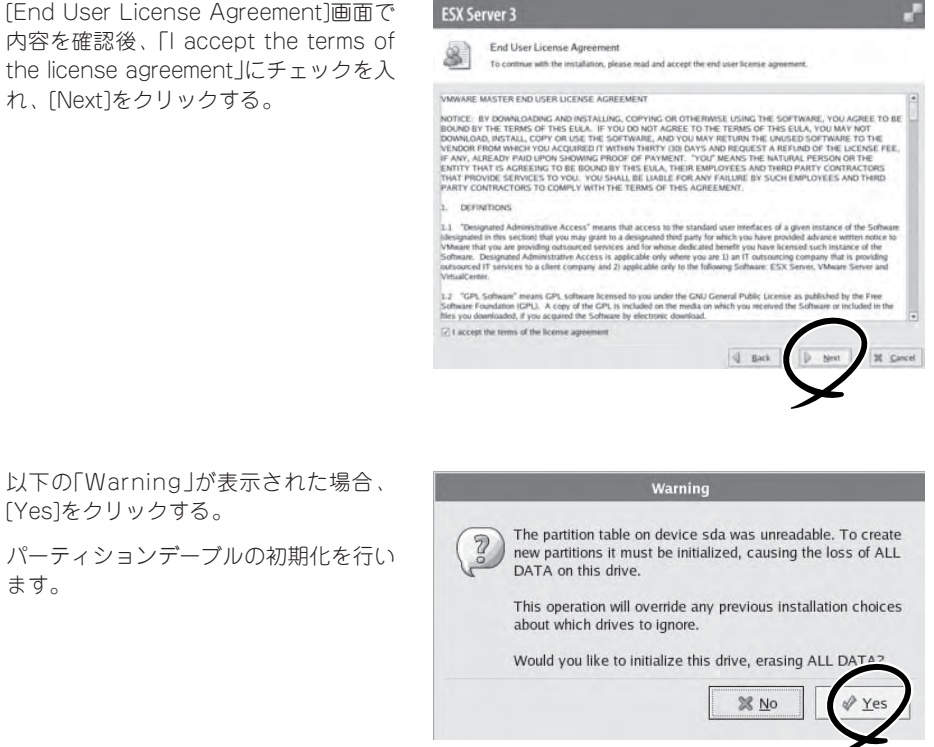

6. パーティションオプション選択画面で 「Recommend」を選択し、インストール するドライブ(本ガイドでは、sda)を 選択後、[Next]をクリックする。

5. 以下の「Warning」が表示された場合、

[Yes]をクリックする。

ます。

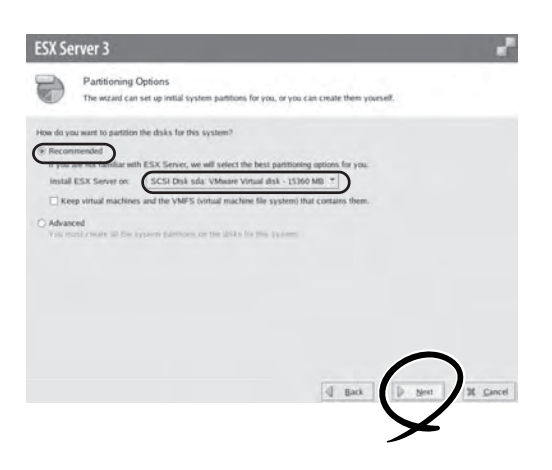

7. パーティション削除の確認画面で[Yes]を クリックする。

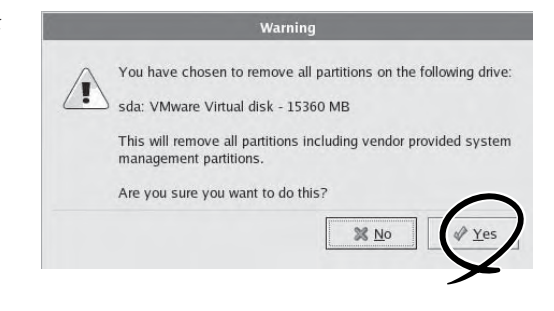

8. パーティション・ディスク画面でパー ティション構成とサイズを変更する。

基本的に推奨設定で問題ありません。 パーティションサイズを変更する場合は 推奨設定値より小さくしないでくださ い。また、dump取得時、/var/crash 配下にdumpファイルが格納されますの で、/var/crashを含むパーティションは 2GB程度の空き容量を確保してくださ い。swapパーティション、vmcoreパー ティションは変更する必要はありませ ん。パーティションの構成が終了したら [Next]をクリックしてください。

9. ESX Serverの起動設定で、[Next]を クリックする。

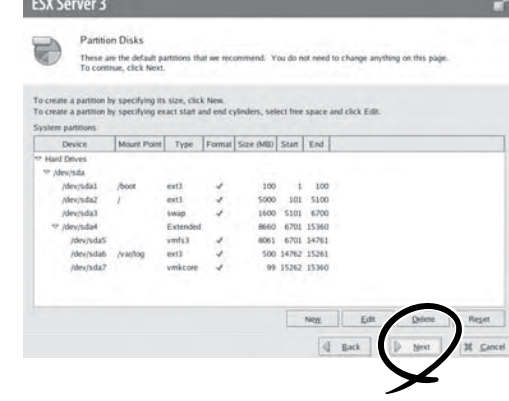

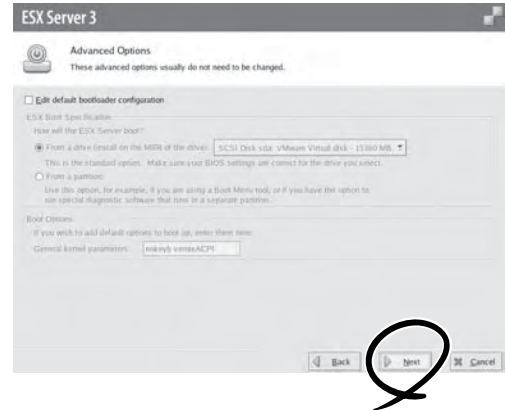

10. ネットワーク設定(任意)でIPアドレスや ホスト名などを設定し、[Next]をクリッ クする。

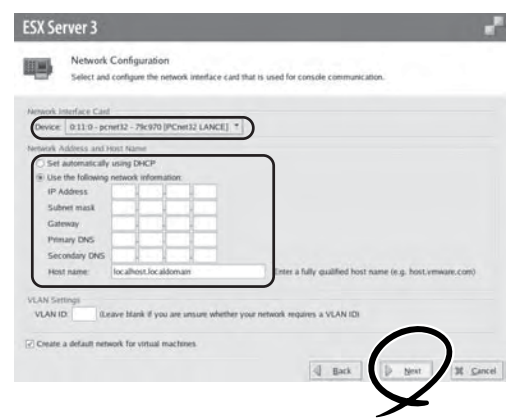

11. タイムゾーン設定(任意)で地域を選択す る。

> 「System clock UTC」のチェックを外し て国を選択してください。

> UTCを使用する場合はチェックを外さな いでください。

[Next]をクリックしてください。

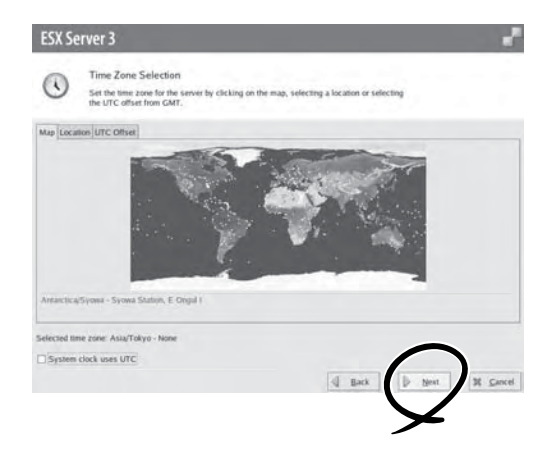

12. Rootパスワードの設定でRootアカウン トのパスワードを入力し、[Next]を クリックする。

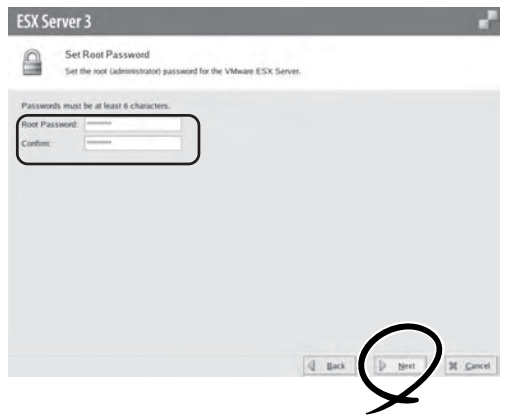

the control of the control of the

インストール処理が開始されます。

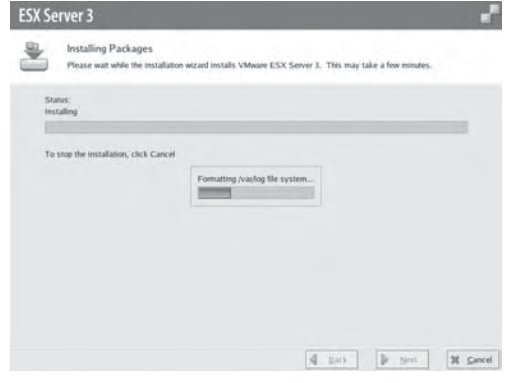

13. インストール終了画面で[Finish]をクリッ クする。

マシンが再起動します。

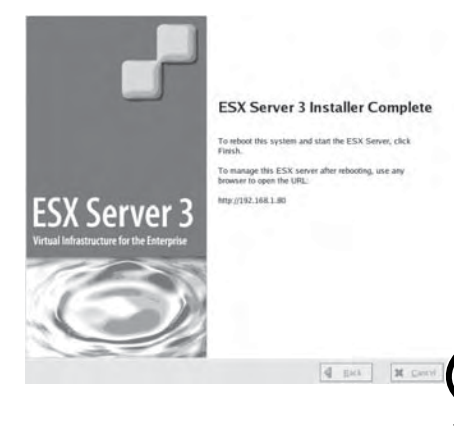

### **Step 7 Express5800/ftサーバが提供するソフトウェアのインストール**

以下の手順でExpress5800/ftサーバが提供するソフトウェアのインストールを行ってくだ さい。

#### ft制御ソフトウェア

- 1. ブートローダ(Grub)画面で「VMware ESX Server」を選択し、<ENTER>キーを押下する。 ESX Server起動完了し、"VMware ESX Server version 3.0.2ft"と表示されます。
- 2. コンソール画面の切り替えを行うため、<ALT>+<F1>キーを押下する。
- 3. Rootでログインする。 アカウント:root パスワード:\*\*\*\*(インストール時に設定したもの)
- 4. ft control software for VMware InfrastructureインストールCDをセットする。
- 5. CDメディアのマウントを行う。

# mount /mnt/cdrom

6. インストールスクリプトを実行する。

# cd / mnt /cdrom # ./install.sh

入力はすべてデフォルトのままにします。 "ftadmin"はSSH接続などで使用可能です。

インストール完了後、ft control software for VMware InfrastructureインストールCDを取り 出し、再起動します。

- 7. root権限のあるユーザで、サービスコンソールにログインする。
- 8. ft control software for VMware InfrastructureインストールCDをセットする。
- 9. CDメディアのマウントを行う。

# mount /mnt/cdrom

10. ESMPRO/ServerAgentとの通報連携機能のインストールを行う。

日本語版か英語版のどちらか一方をインストールしてください。

日本語版をインストールする場合

# cd /mnt/cdrom/NEC/LANG/JP/REPORT\_TABLE/ # rpm \_ivh vmftjpn-alert-tbl-1.0.0-NEC01.i386.rpm

英語版をインストールする場合

# cd /mnt/cdrom/NEC/LANG/EN/REPORT\_TABLE/ # rpm \_ivh vmftus-alert-tbl-1.0.0-NEC01.i386.rpm

11. ft control software for VMware InfrastructureインストールCDを取り出す。

#### ESMPRO/ServerAgent

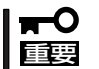

インストールならびにセットアップの前に必ず「セットアップを始める前に」(5-3ページ)を お読みください。

- 1. root権限のあるユーザで、サービスコンソールにログインする。
- 2. CD-ROMを光ディスクドライブにセットして、マウントする。
- 3. サーバマネージメントドライバの格納先に移動して、rpmコマンドでインストールする。

# cd /(マウントポイント)/smm\_drv/vmware\_3.0.2/320Fd/ # rpm -ivh \*.rpm

4. ESMPRO/ServerAgentパッケージの格納先に移動して、rpmコマンドでインストールする。

# cd /(マウントポイント)/esmpro\_sa/4361-01/ # rpm -ivh Esmpro-common-\* # rpm -ivh Esmpro-type1-\* # rpm -ivh Esmpro-ft-\* # rpm -ivh Esmpro-Express-\*

5.  $\sqrt{\frac{p(t)}{n_c}}$ 

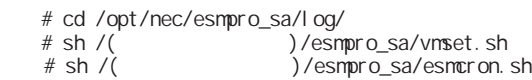

#### 6. CD-ROM

 # sync # reboot

ESMPRO/ServerAgent

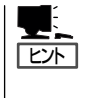

ESMPRO/ServerAgentからESMPRO/ServerManagerに通報を行うためには、再起動後 に「通報設定機能」で通報手段の設定を行う必要があります。通報手段の設定方法は CD-ROMに格納されている「ユーザーズガイド」(/doc/esmsa\_users.pdf)を参照してくださ い。

#### **Step 8 各種オプション装置の接続・設定を行う**

ト「サーバ構成ガイド」を参照してください。

本体装置へ接続するオプションPCIボードおよび周辺装置がある場合は、本体の電源をOFF にし、別冊のユーザーズガイドの「PCIボード」および装置の説明書に従って接続してくださ  $\bigcup_{\Omega}$ 

インストール完了直後のネットワークの設定は1ポート分が二重化状態となっています。 ネットワークの設定を変更する場合や、LANカードを増設して二重化設定を行う場合は、 VIクライアントから設定を行う必要があります。 詳しい手順については、同梱の「ユーザーズガイド」とVMware Infrastructure ドキュメン

本体装置のBIOSの設定にて、[Server]-[Power ON Delay Time]の設定により、iStorage、 FCスイッチ等の初期化に必要な時間を設定してください。

### **Step 9 ESMPRO/ServerAgent向けのネットワークの設定**

ESMPRO/ServerAgentは、Express5800/ftサーバを連続稼働させるために必要です。 ESMPRO/ServerAgentを動作させるためには、SNMPの設定が必要です。

設定内容および設定方法については、「管理ユーティリティのインストール」(5-2ページ)を 参照してください。

### **Step 10 起動監視機能の設定を有効にする**

システム運用上必要な場合は「起動監視機能の設定を無効にする」で切り替えた「OS Boot Monitoring」の設定を有効にします。

「Step 4 起動監視機能の設定を無効にする」(4-10ページ)を参照して適当な時間に設定し てください(Defaultは10分。秒単位で指定)。

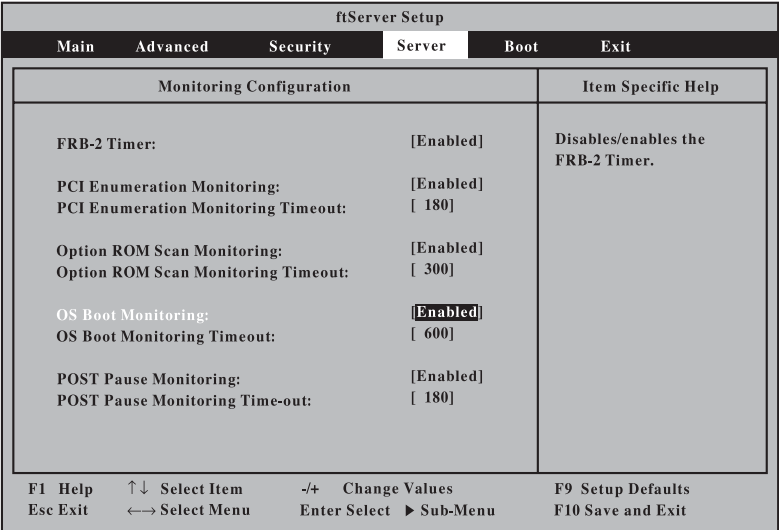

# **Step 11 システム情報のバックアップ**

システムのセットアップが終了した後、オフライン保守ユーティリティを使って、システム 情報をバックアップすることをお勧めします。 システム情報のバックアップがないと、修理後にお客様の装置固有の情報や設定を復旧(リ ストア)できなくなります。次の手順に従ってバックアップをとってください。

- 1. 3.5インチフロッピーディスクを用意する。
- 2. 「EXPRESSBUILDER」DVDを本装置の光ディスクドライブにセットして、再起動する。 EXPRESSBUILDERから起動して[Boot selection]メニューが表示されます。
- 3. [Tool menu]-[Japanese]-[Maintenance Utility]を選択する。
- 4. [システム情報の管理]から[退避]を選択する。 以降は画面に表示されるメッセージに従って処理を進めてください。

以上でセットアップは終了です。

# **ゲストOSをインストールするときの セットアップ手順について**

ゲストOSをインストールするときのセットアップ手順は、VMware Infrastructure ドキュメント「ゲスト OSインストールガイド」を、ネットワークの構成は、同梱の「ユーザーズガイド」とVMware Infrastructure ドキュメント「サーバ構成ガイド」を参照してください。

### **注意事項**

運用中、ゲストOSがESXホスト上の光ディスクドライブを使用することは推奨しません。 サービスコンソール上でのマウントやゲストOSへの割り当てなど光ディスクドライブを 使用した状態での運用はしないでください。運用中に光ディスクドライブを使用した場合は システムが正常に動作しなくなるおそれがあります。

万が一、光ディスクドライブを使用した場合は光ディスクドライブを解除した上でシステム の再起動を行ってください。

VIクライアントから仮想マシンの設定を確認してください。

CDデバイスの設定で「Device Type」の「Host Device」を選択していた場合は、「Device Status」の以下のチェックを外しください。

□ connected

□ connected at power on